# ADEQUATE SOLUTIONS

# **TopSolid v6 Quick Reference**

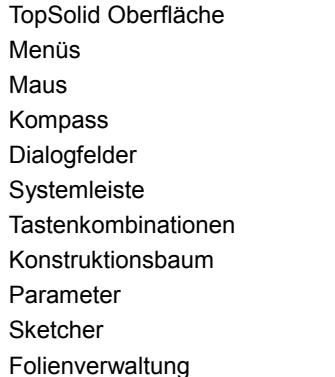

**AdeQuate Solutions GmbH** Werderstraße 34 77933 Lahr Schwarzwald Deutschland T : +49 7821 923 76 29

F : +49 7821 923 76 20

Email :[info@adequatesolutions.com](mailto:info@adequatesolutions.com)

**TopSolid Oberfläche**

**Titelleiste**  $\Omega$ 

- **\*** Geänderte Datei
- **?** Datei mit ungültigen Elementen
- **!** Einfügungscursor in Verwendung Datei mit automatisch deaktivierten
- **~** Operationen
- **#** Datei mit nicht aktualisierten Slave Parts
- **X** Slave Part nicht aktualisiert
- Menüs  $\mathbf{2}$
- Systemleiste 3
- Funktionsleiste 4
- Dialogfelder 5
- Hauptfunktionsleiste 6
- Konstruktionsbaum 7
- Statusleiste 8
- Alphazone  $\circledcirc$
- Grafikzone 10
- Kompass 11
- Quick Folien  $\widehat{12}$
- Quick Linien  $\overline{13}$

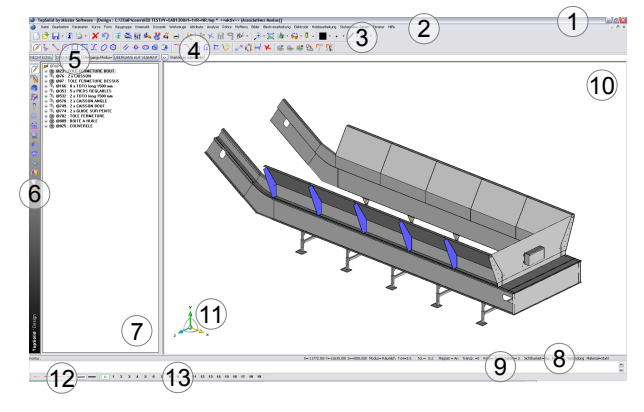

# **Menüs**

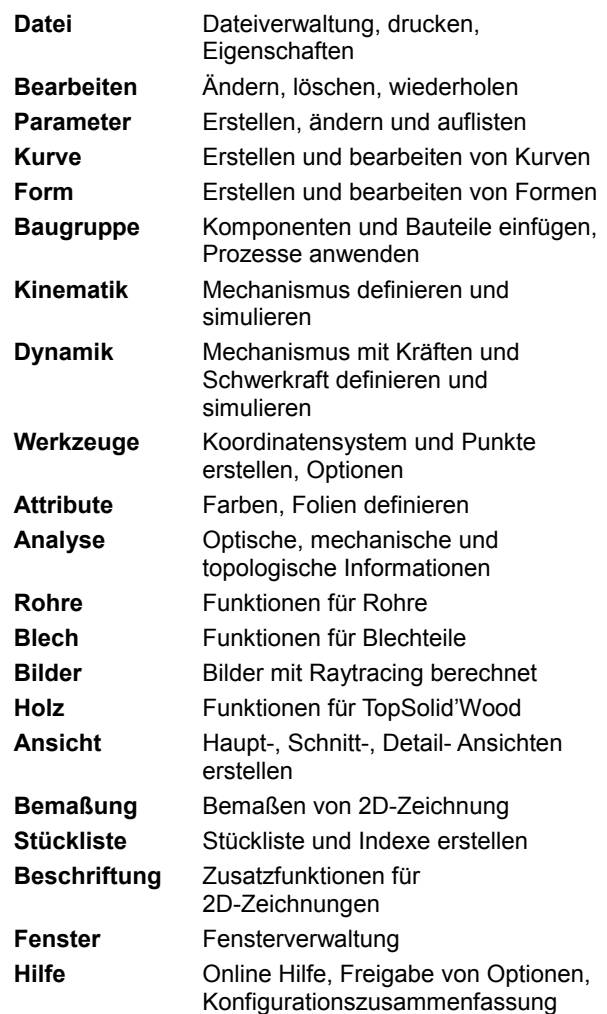

## **Maus**

# *Linke Maustaste*

Auswahl einer Funktion oder eines Punktes im Menü

# *Mittlere Maustaste*

Dynamisches Bewegen

 *Mausrad*

Dynamisches Vergrößern und Verkleinern

# *Rechte Maustaste*

Kontextmenü mit Menüpunkten, die zum jeweiligen Zeitpunkt für das angeklickte Objekt sinnvoll sind Kürzel für die Dialogfelder :

Kurzer Klick = die Option ganz links wird bestätigt Langer Klick = die Dialogfelder werden als

Kontextmenü angezeigt

### *''Auswahl eines versteckten oder überlagerten Elements''*

Klicken Sie mit so nah wie möglich beim Element, halten Sie gedrückt, und klicken Sie mit , bis das richtige Element ausgewählt ist dann

## *''Schnittpunkt zw. 2 Elemente ermitteln''*

Klicken Sie mit in die Grafikzone (nicht auf ein Element), ziehen Sie die Maus bis zum gewünschten Schnittpunkt . Dieser Schnittpunkt wird durch einen Kreis in einem Rechteck dargestellt. Lassen Sie die linke Maustaste los zum beenden .

Die Größe des Rechtecks kann mit den Tasten + und angepasst werden.

# **Kompass**

 $\begin{bmatrix} 1 \\ 2 \end{bmatrix}$ auf einer Achse

*3D Rotation*

 $\bigcup$  auf einen Pfeil

*Rotation*

*Ausrichten*

*Hangen*

 $\bigcup_{i=1}^{n}$ auf X, Y oder Z

*Bewegen*

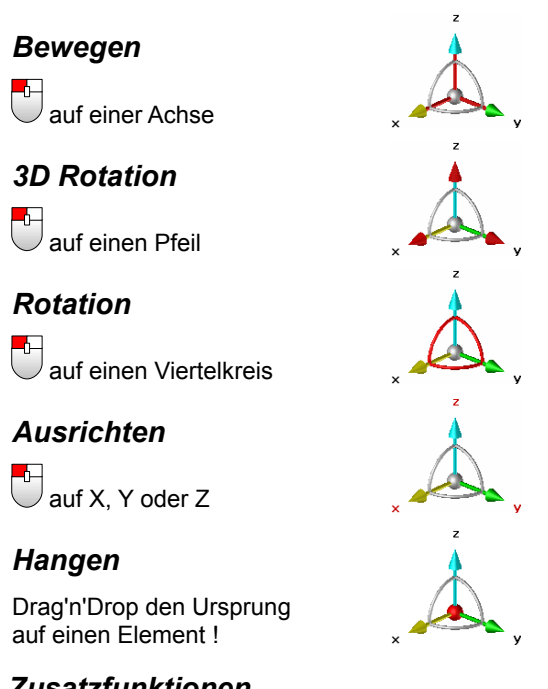

## *Zusatzfunktionen*

auf einen Element !

 $\begin{bmatrix} 1 \\ 0 \end{bmatrix}$  auf den Ursprung und dann z.B. Koordinatensystem erstellen.

Die Kompass Optionen befinden sich im Menü Datei > Eigenschaften.

Und ...

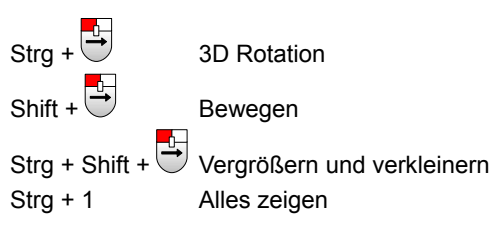

# **Dialogfelder**

Funktion ausführen mit auf die Schaltfläche

Weitere Funktionen im Kontextmenü :  $\overline{\bigcup_{\text{auf}}$  oder auf die Schaltfläche

## *Dialogfelder Konzepte*

Schalten zwischen mehreren Optionen :  $Z.B. : \bigcup_{i=1}^{n} \mathsf{a}_{i}$  Typ=  $\boxed{\mathsf{KÖRPER}}$  schaltet auf Typ=  $\boxed{\mathsf{FLÄCHEN}}$ Bestätigen eines Schrittes oder einer Operation :  $Z.B. : \bigcup_{i=1}^{n}$  auf  $Excdot(i)$  ERSTELLEN Daten eingeben : z.B. · Radius=10mm Dropdown-Liste : z.B. · Trimmen= DURCH EINE FORM Tipps ! Kurzer Klick auf  $\overline{C}$  = die Option ganz links wird bestätigt Langer Klick auf  $\Box$  = die Dialogfelder werden als

## *Statusleiste*

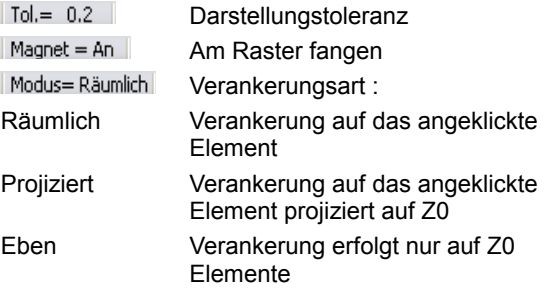

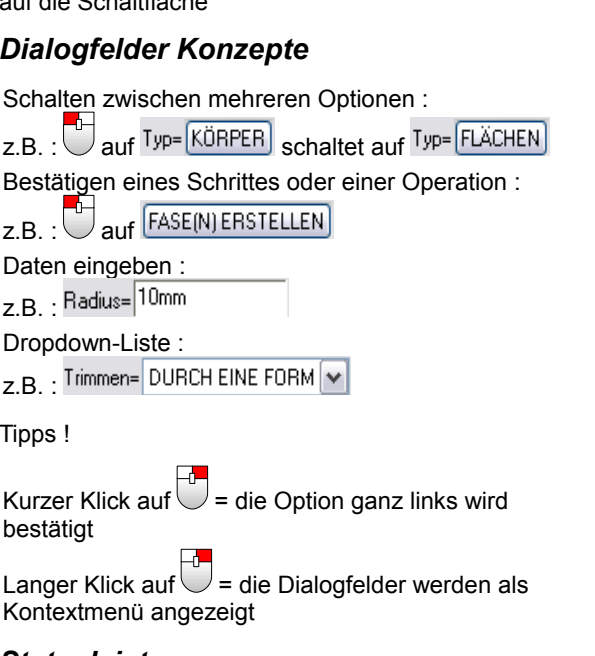

# **Systemleiste**

ï

y

۹

 $\bigoplus$ 

 $\hat{\mathbf{r}}$ 

- Neue TopSolid Datei erstellen 序 Datei öffnen / importieren  $\blacksquare$ Datei speichern / exportieren Datei Eigenschaften 鴞 Druckmenü Alle Funktionen beenden Rückgängig Element(e) löschen e Element(e) ändern ₩ Parameter ändern Element(e) einfügen 8 Element(e) extrahieren Element(e) verschieben
- $\ddot{\Theta}$ Steuerelemente ein- und ausblenden
- $\mathcal{R}$ Koordinatensystem auswählen
- R Weitere Koordinatensystemtypen
- $\overline{\mathsf{x}}$ Weitere Punkttypen
- H Weitere Parametertypen
	- Multiauswahl von Elementen
- $H_{\nu}$ Erkennung eines Elements in einer Gruppe
	- Zoommenü
- Ξ Alles zeigen
- 噜 Ansichtmenü
	- Element(e) ein- und ausblenden
	- Darstellungsmodi
	- Aktuelle Farbe
- Aktuelle Punktdarstellung  $\bullet$ 
	- Aktuelle Linienart

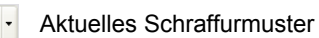

# **Tastenkombinationen**

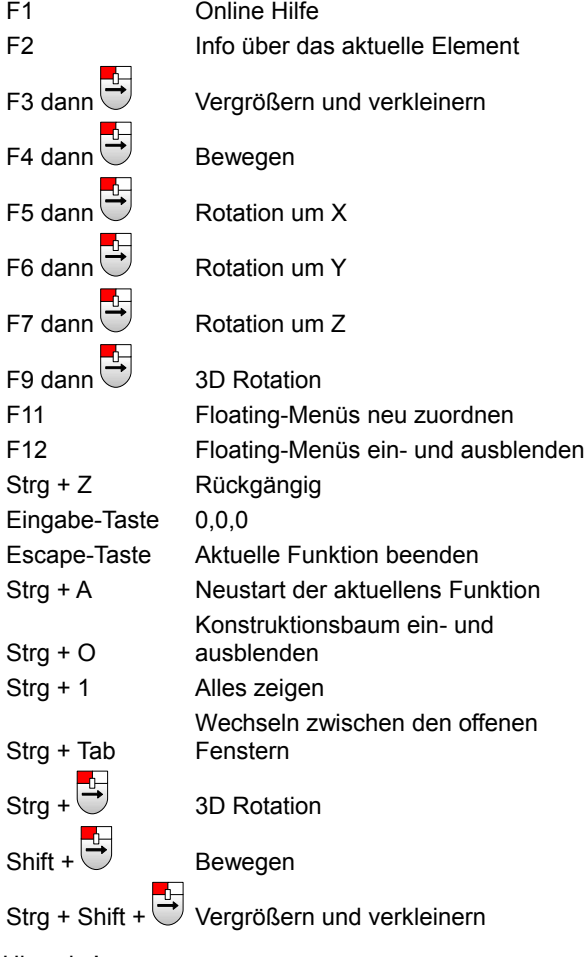

#### Hinweis !

Die Tastenkombinationen können angepasst werden : Menü Werkzeuge > Optionen.

# **Konstruktionsbaum**

Ein- und ausblenden mit Strg + O oder Menü Werkzeuge > Konstruktionsbaum öffnen/schließen

Kontextmenü anzeigen mit auf ein Element ermöglicht das Löschen, das Ändern, das Zoomen uvm.

Operationen können mit Drag'n'Drop verschoben werden

#### *Konstruktionsbaum*

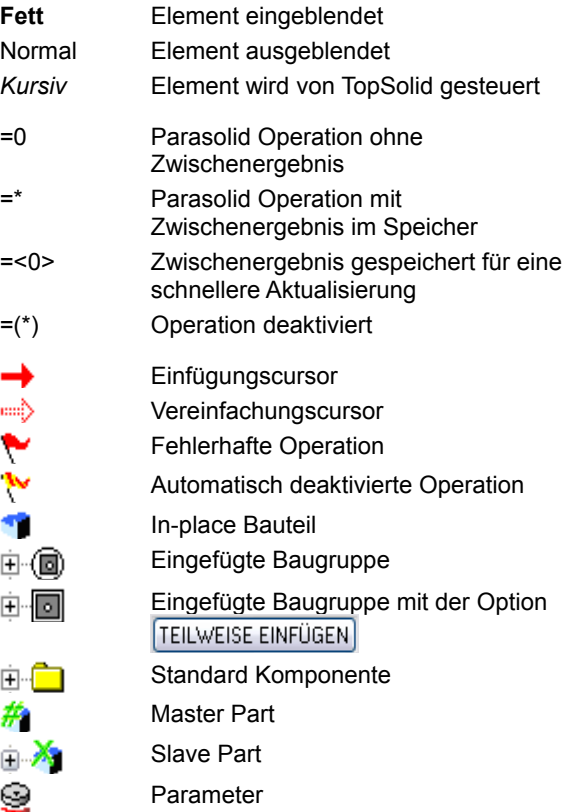

## **Parameter**

On-the-fly Parameter :a=10mm oder b=45°

Menü Parameter > Erstellen und evtl.

**Toleranzeingabe** :  $5mm[-0.1,+0.2]$ ,  $8mm[0.2]$  oder 12mm[h7]

Parameterliste : Menü Parameter > Liste ändern

### *Funktionen & Operatoren*

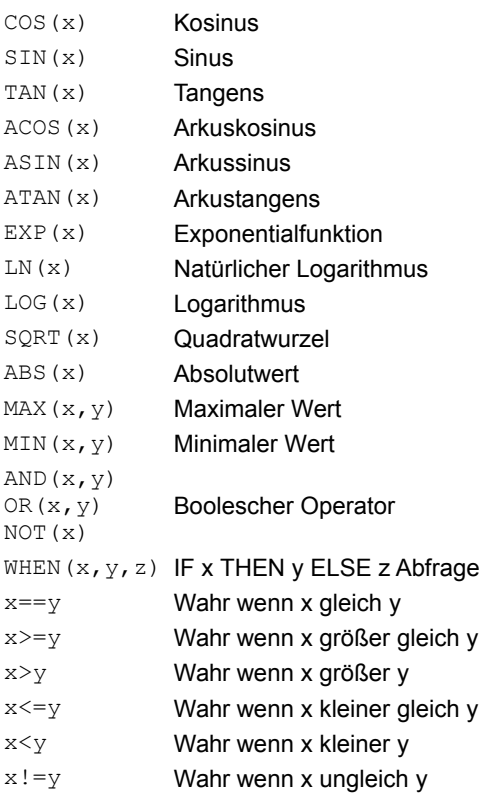

#### Beispiel :

 $a=10$ mm und  $b=WHEN(a==10mm,20mm,30mm)$ 

#### Tipp !

Weitere Funktionen befinden sich in der Online Hilfe.

## **Sketcher**

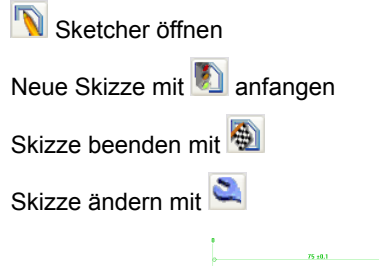

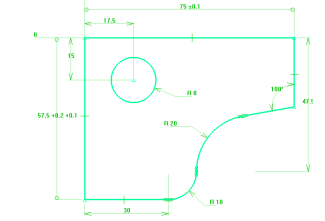

#### *Farben*

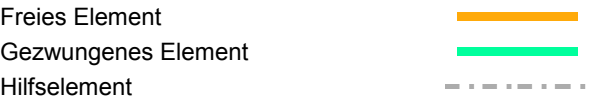

#### Tipp !

医

Die Sketcher Einstellungen befinden sich im Menü Werkzeuge > Optionen > Sketcher.

### *Zwangbedingungen*

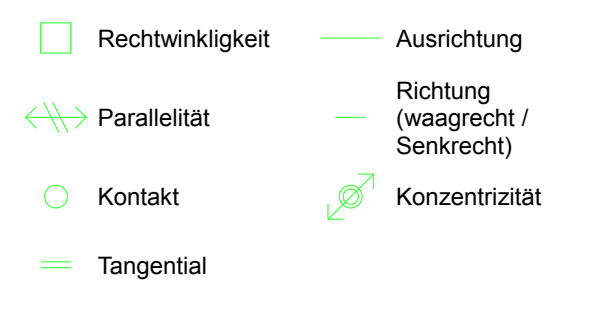

- A Wechseln zwischen Linien- und Bogenmodus
- Z Waagrecht/senkrecht Modus aktivieren
- ø Bewegen von freien Elementen
	- Einfügen von Elementen im Sketcher

# **Folienverwaltung**

# $\begin{array}{|c|c|c|}\n\hline\n\end{array}$ auf Folie= 0 in Statusleiste

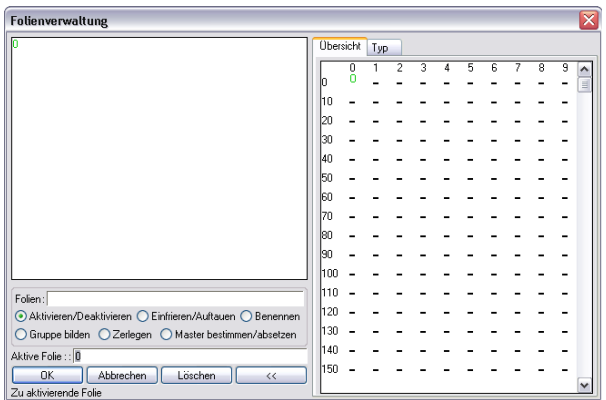

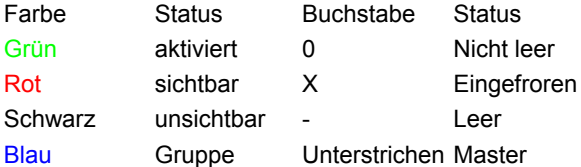

### *Quick Folien*

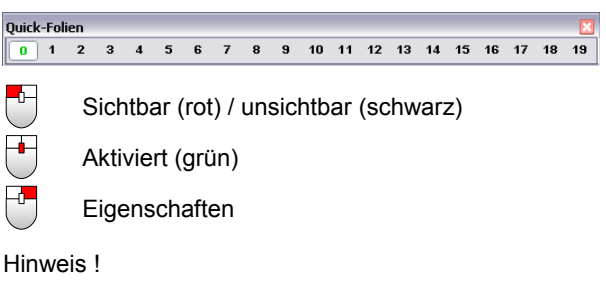

Die Anzahl der Quick Folien kann angepasst werden : Menü Werkzeuge > Optionen.